# Dash Express

# User manual

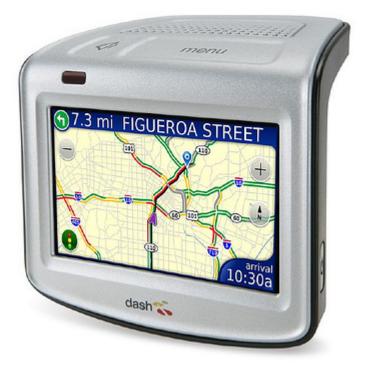

#### **Federal Communication Commission Interference Statement**

This equipment has been tested and found to comply with the limits for a Class B digital device, pursuant to Part 15 of the FCC Rules. These limits are designed to providereasonable protection against harmful interference in a residential installation. Thisequipment generates, uses and can radiate radio frequency energy and, if not installed and used in accordance with the instructions, may cause harmful interference to radio communications. However, there is no guarantee that interference will not occur in a particular installation. If this equipment does cause harmful interference to radio or television reception, which can be determined by turning the equipment off and on, the user is encouraged to try to correct the interference by one of the following measures:

- □ Reorient or relocate the receiving antenna
- □ Increase the separation between the equipment and receiver
- Connect the equipment into an outlet on a circuit different from that to which the receiver is connected
- □ Consult the dealer or an experienced radio/TV technician for help

This device complies with Part 15 of the FCC Rules. Operation is subject to the following two conditions: (1) This device may not cause harmful interference, and (2) this device must accept any interference received, including interference that may cause undesired operation.

FCC Caution: Any changes or modifications not expressly approved by the party

responsible for compliance could void the user's authority to operate this equipment.

#### **IMPORTANT NOTE:**

#### FCC Radiation Exposure Statement

This equipment complies with FCC radiation exposure limits set forth for an uncontrolled environment. End users must follow the specific operating instructions for satisfying RF exposure compliance.

| CHAPTER 1 DASH EXPRESS           | 4  |
|----------------------------------|----|
|                                  |    |
| 1-1 DASH EXPRESS PACKAGE LIST    | 5  |
| 1-2 DASH EXPRESS SPECIFICATION   | 6  |
| 1-3 DASH EXPRESS APPLICATION     | 7  |
| CHAPTER 2 APPLICATIONS           | 8  |
| 2-1 Start Your Dash Express      |    |
| 2-1-1 Route to destination       |    |
| 2-2DASH EXPRESS CONFIGURATION    | 15 |
| 2-2-1 Dash Express configuration | 15 |
| 2-2-2 volume adjustment          | 17 |

# **Chapter 1 Dash Express**

Dash Express is the smartest Internet-connected automotive navigation system on the road. In fact, it's the first and only navigation system with built-in two-way connectivity. Which means it gets you where you want to go—in the fastest time possible—and delivers the most relevant information—right to your dashboard. Plus, Dash Express is the only device on the market that automatically and wirelessly updates its software and features, so all you have to do is drive.

With Dash Express you can:

• Know the best routes around traffic using up to the minute information provided by the Dash Driver Network

• Find virtually anything—nearby or near your destination—using Yahoo! Local search

• Send an address from any computer right to your car with Send to Car

The Dash Driver Network helps you get there fasterGet inside information about traffic along your route using up to the minute information generated from other Dash devices

Dash Express even provides up to 3 routing options for every destination Each route is based on reliable travel time forecasts from:

- The network of Dash drivers who utilize two-way connectivity to anonymously share speeds and locations.
- □ Historical road segment data for every time and day of the year.

Because it's connected, all of that data is constantly updated, so if conditions worsen, Dash Express will automatically provide an alternate route.

### 1-1 Dash Express package list

All the following information could be found at <u>www.Dash.org</u> Please go to the web site for most updated information.

A Dash Express standard package including:

- □ Car Charger
- □ USB Charger
- □ USB A to mini B cable
- □ Car Holder
- □ Dash Express
- □ Quick start guide
- □ Dash card
- □ Soft bag for Dash Express

# 1-2 Dash Express Specification

| Name    | Dash Express                                                                                                    |
|---------|----------------------------------------------------------------------------------------------------|
| Screen  | 4.3" 480x320 WQVGA                                                                                                  |
| Flash   | 3 GB                                                                                                    |
| СРИ     | Samsung s3c2440 SoC @ 400 MHz (Source)                                                                              |
| SDRAM   | 128MB                                                                                                    |
| GSM     | GSM, GPRS (Calypso solution)                                                                                        |
| GPS     | SirfStar III GPS,                                                                                                   |
| os      | Dash Linux                                                                                                    |
| USB     | Standard USB 1.1 (unpowered), with a Mini-B receptor (can be connected via adapter to both host and client devices) |
| Battery | 2200 mAh                                                                                                    |

# **1-3 Dash Express Application**

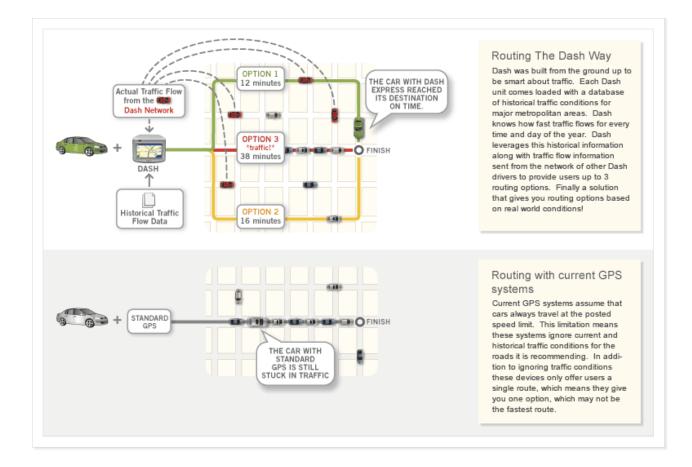

# **Chapter 2 Applications**

### 2-1 Start Your Dash Express

First time start Dash Express, You will see the following Warning message. Please carefully read all messages and the press "I Agree" button after you agree the license term

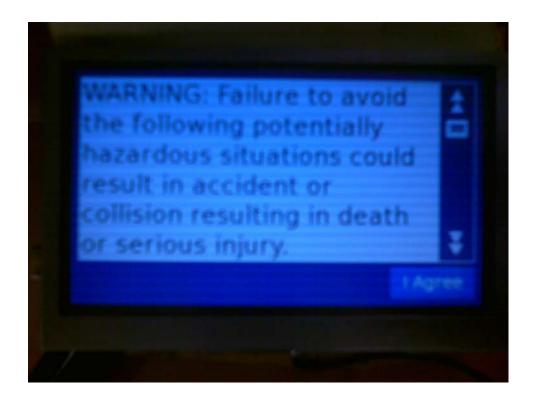

After boot into the system, you will be able to see following maps illustration which locate your area. It may need takes 40 seconds for your location fixed.

You could use touch screen for command input and volume adjustment.

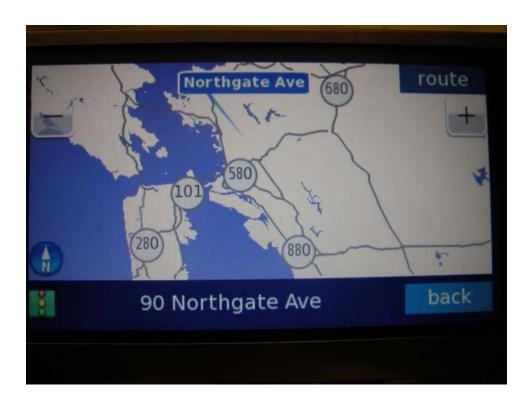

There is 2 capacity buttons in the top side of the Dash Express, you could use the capacity button to adjust sound volume and enter main menu.

#### 2-1-1 Route to destination

You could easily use dash express search your destination:

Step 1: Touch the top side capacity button, then enter the main menu

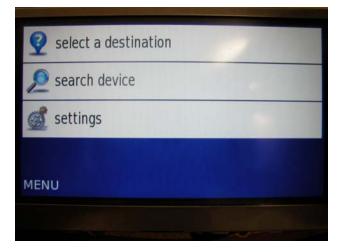

Step 2: Select the main menu

Step 3: Select any of following method to input the destination address. "Type an address" or "recent destinations" or "address book", here we use type an address for example.

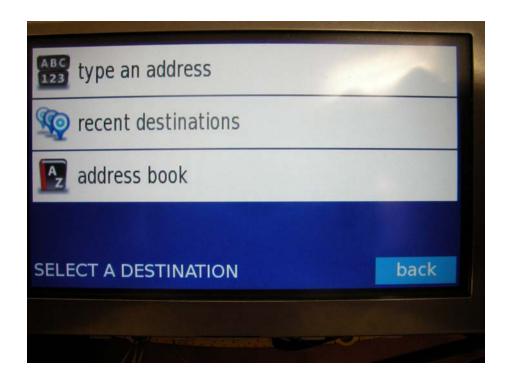

Step 4: Press in another state or city for full search.

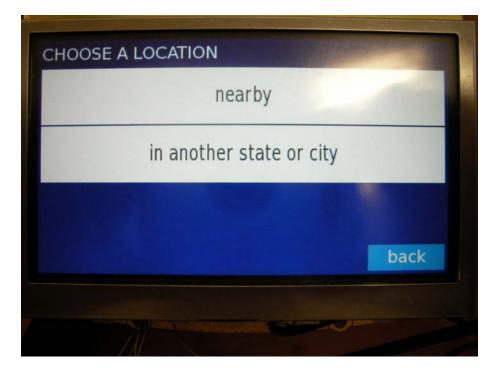

State: Q W E R T Y U I O P A S D F G H J K L Z X C V B N M Space back

Step 5: Enter the state name, Dash Express will display the smart search result for your input. We type/select California for example.

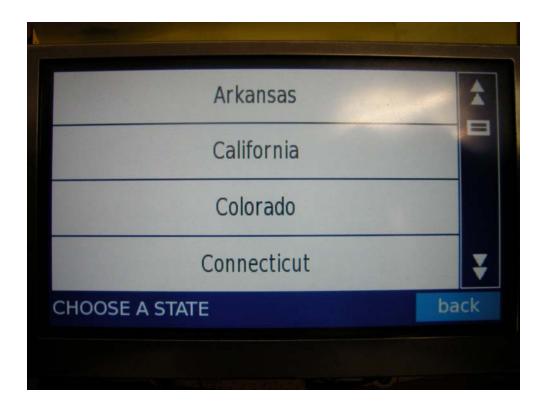

Step 6: Then type/select the city, here we use Berkeley city as example.

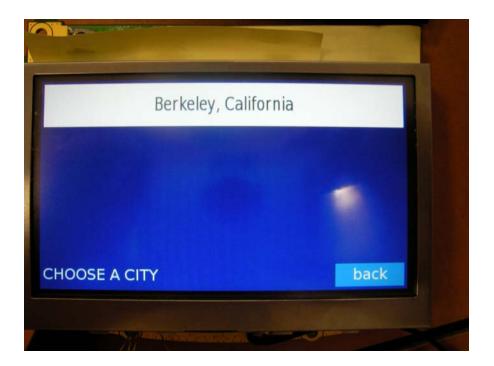

Step 7: Enter the house number of your destination.

| House number | : 90  | enter |
|--------------|-------|-------|
| 1            | 2     | 3     |
| 4            | 5     | 6     |
| 7            | 8     | 9     |
| 0            | space | -     |
|              |       | back  |
|              |       |       |

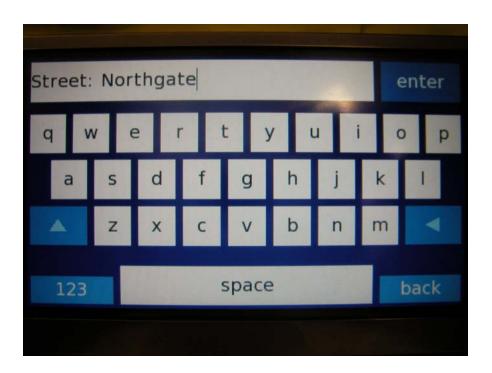

Step 8: Enter the street name of your destination.

Step 9: Dash Express will display full address, then you could press route on the upper right screen for destination route caluation.

| 90 Northgate Ave                       |      | ۷<br>7170m | v<br>ii route |
|----------------------------------------|------|------------|---------------|
| 90 Northgate Ave<br>berkeley, ca 94708 |      |            |               |
|                                        | save | map it     | back          |
|                                        |      |            |               |

Step 10: You could see the 2D map display your destination on the Dash Express device.

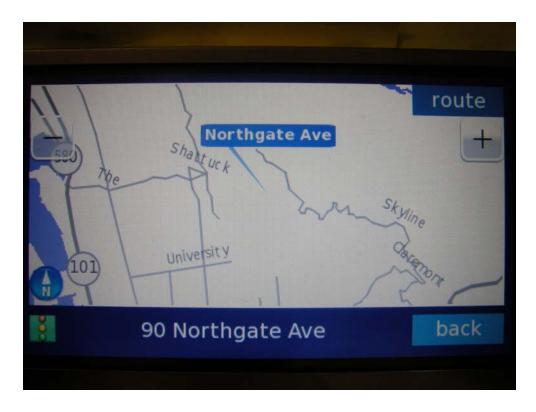

Step 11: You could press "+" or "-" to change the map resolution.

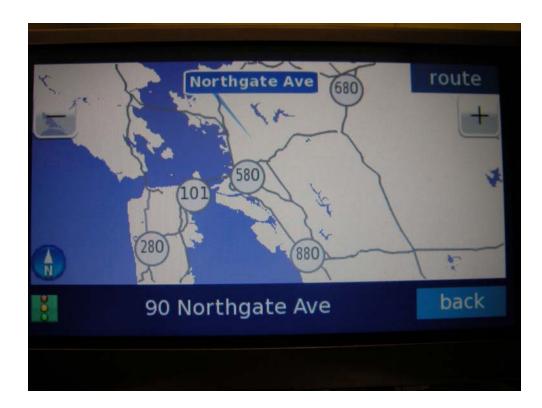

# 2-2Dash Express Configuration

### 2-2-1 Dash Express configuration

You could use the upper right capacity button, and press setting on the touch screen to enter configuration screen, you could adjust screen brightness and Wi-Fi configuration here.

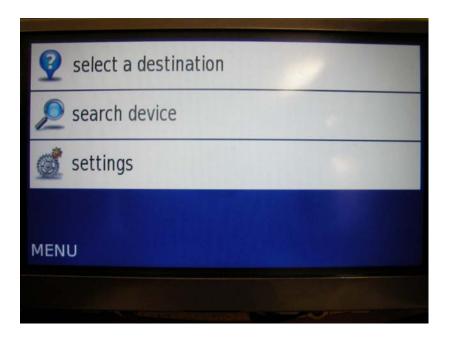

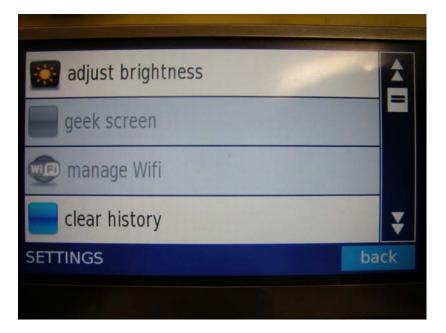

Or you could also report a problem and use development tools for selective user function.

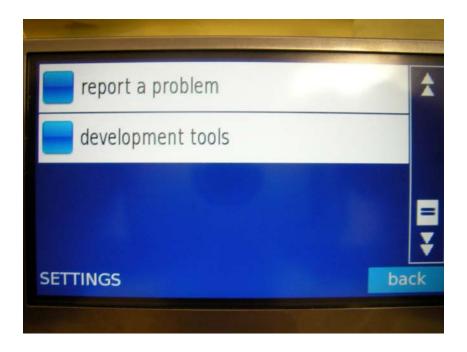

#### 2-2-2 volume adjustment

Use upper left capacity button, you could adjust volume by the touch screen, the number of volume will be on the left side on the screen:

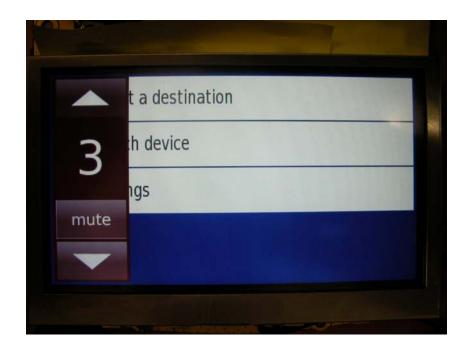

#### 2-2-3 Wi-Fi adjustment

You could use the Wi-Fi section in the main menu for wi-fi configuration, including:

| 🗱 adjust brightness | Â    |
|---------------------|------|
| geek screen         |      |
| 颵 manage Wifi       |      |
| clear history       | ¥    |
| SETTINGS            | back |
|                     |      |

- □ Access Points
- □ WEP key setting
- Connection setting
- Connect status

This device complies with part 15 of the FCC Rules. Operation is subject to the following two conditions: (1) This device may not cause harmful interference, and (2) this device must accept any interference received, including interference that may cause undesired operation.